Welcome to the University of Buea, The Place to Be! Before you move into the next phase of your admission, make sure that you have your matriculation number(obtained from the University website).

## **For Fresh Persons only**

- 1. Go to www.ubuea.cm and click on "**Admission"**
- 2. Login with your application account. Do not create a new account, use the account you applied with!

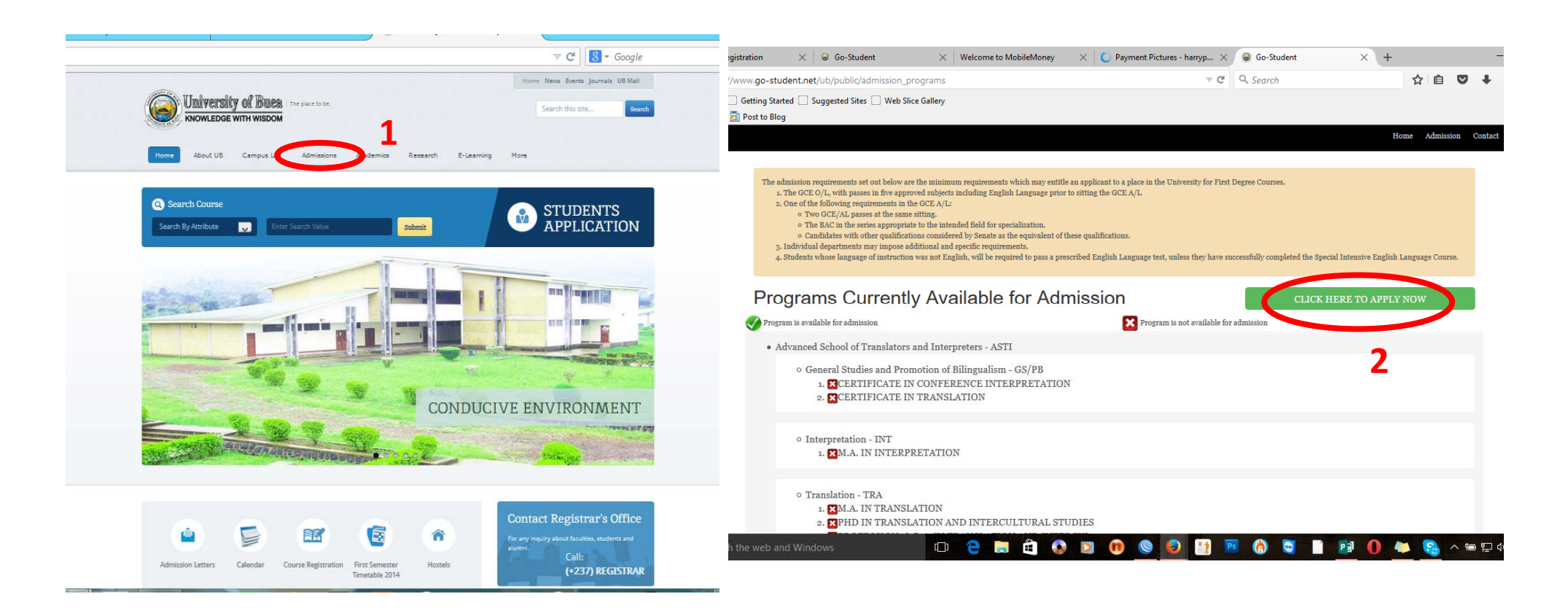

- 3. Enter your Matriculation number as indicated. Your Password is the same password you used to fill your application form.
- 4. Download and print your admission letter signed by the Registrar of the University of Buea. Read and follow the instructions on the admission letter.

\*If you have forgoƩen your password and you are sure your name is on the admission list, go to the University IT Centre to have an account created for you. At the IT Center, you will have to give your Matriculation number and your National ID Card.

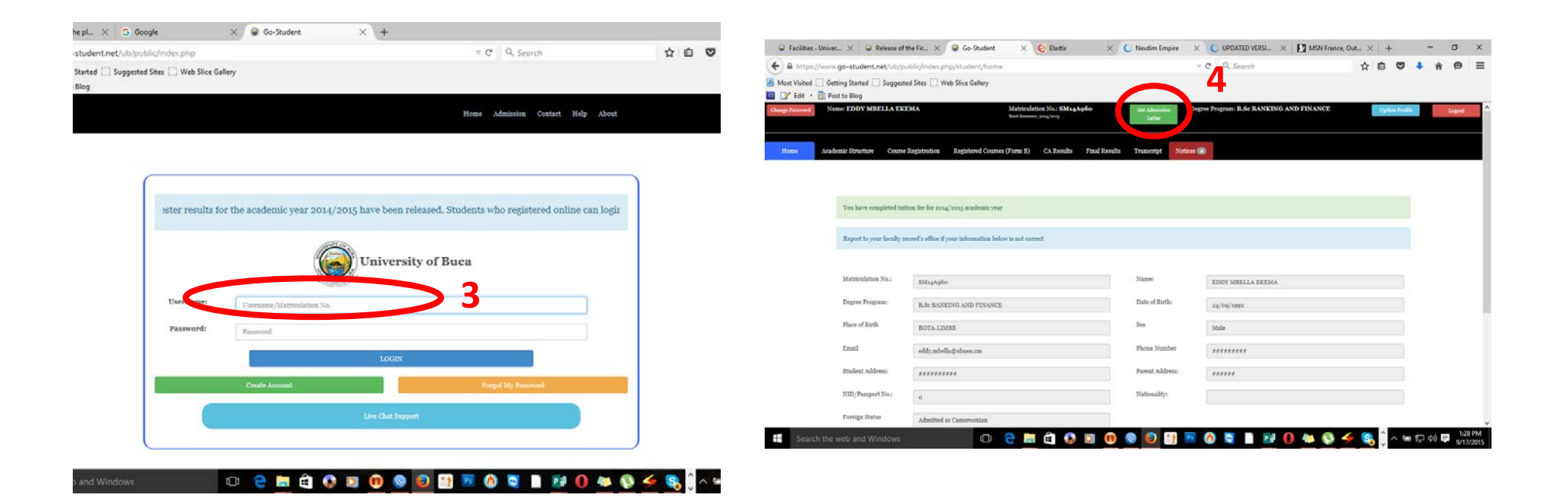

Please Make sure you have your national identity card with you. Only accounts of users who physically present themselves with valid IDs will be reset. No account will be reset through a phone call (please, do not insist). Once the password is reset, go to the login page.

Follow steps 4-10 to create a new account. After creating the account, sign in and download your admission letter.

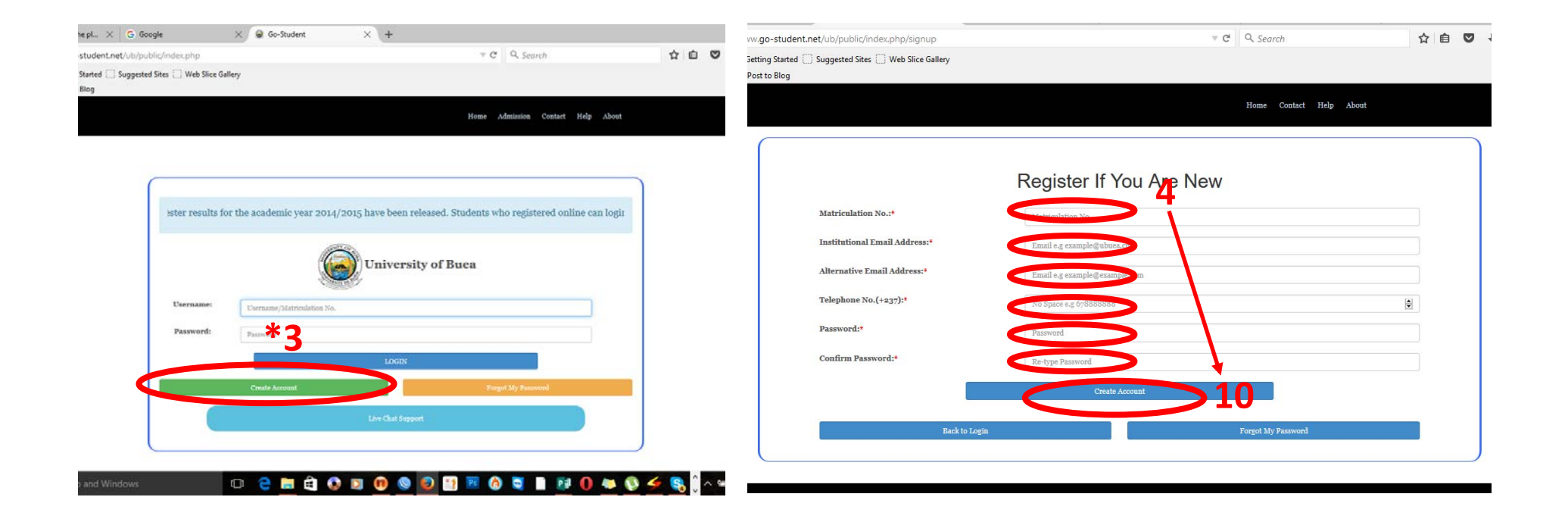

## PAYMENTS

- 1. Sign in to pay your registration and medical fees. Students who obtained medical certificates out of the university must present them to the university medical officer for validation.
- 2. Click on "Pay Fees" to make a payment. Service charges will apply.

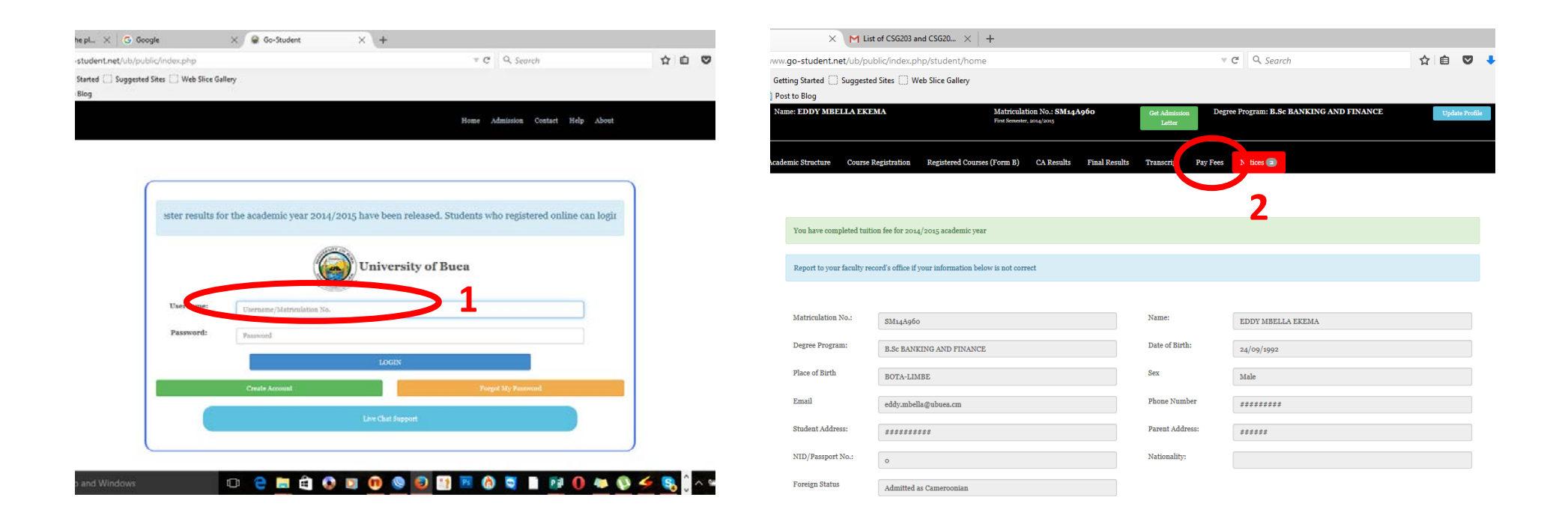

- 3. Choose a payment method (MTN Mobile Money).
- 4. Enter a Valid phone number with a mobile money account and click on "Make Payment". You must have the phone handy.

Wait for an SMS from MTN and follow the instructions on the SMS to complete your payment (See No. 5)

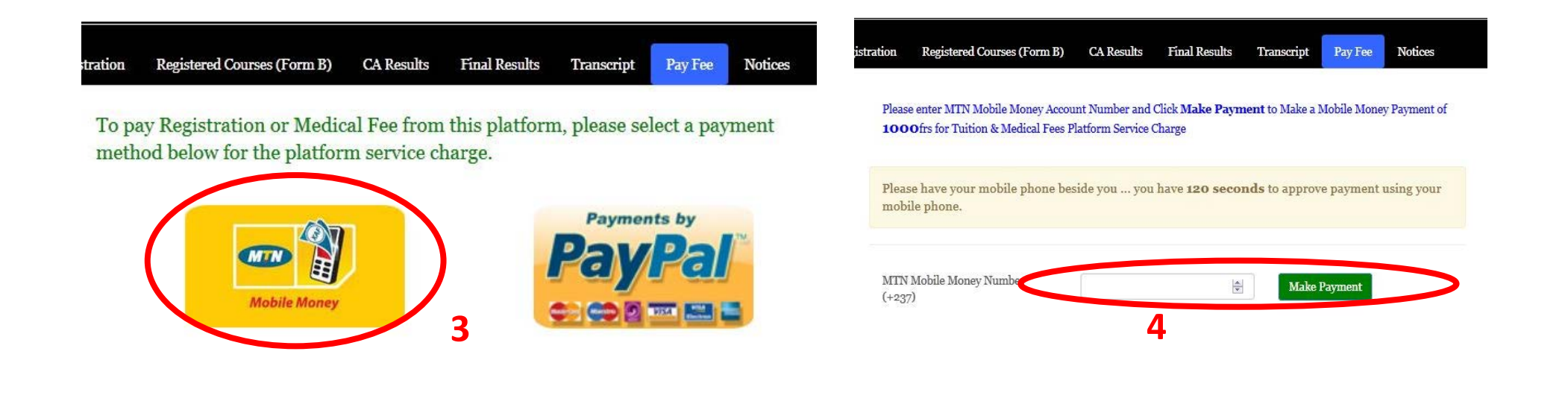

©Powered by Go-Groups Ltd Sun 20 Sep, 2015

5. Choose an item and pay for the item. Repeat steps 3 and 4 and pay for the next one. If you don't pay both you cannot register for courses.

Once you have completed your payments and done your medical exam, proceed to your Faculty to get the list of approved courses for your programme. Use the list to register for your courses online. Instructions to register online are available at the IT Centre. These instructions will also be given to the students at orientation. Students are advised to do their course registration by themselves. If they have any issues, they should complain to the Head of Department.

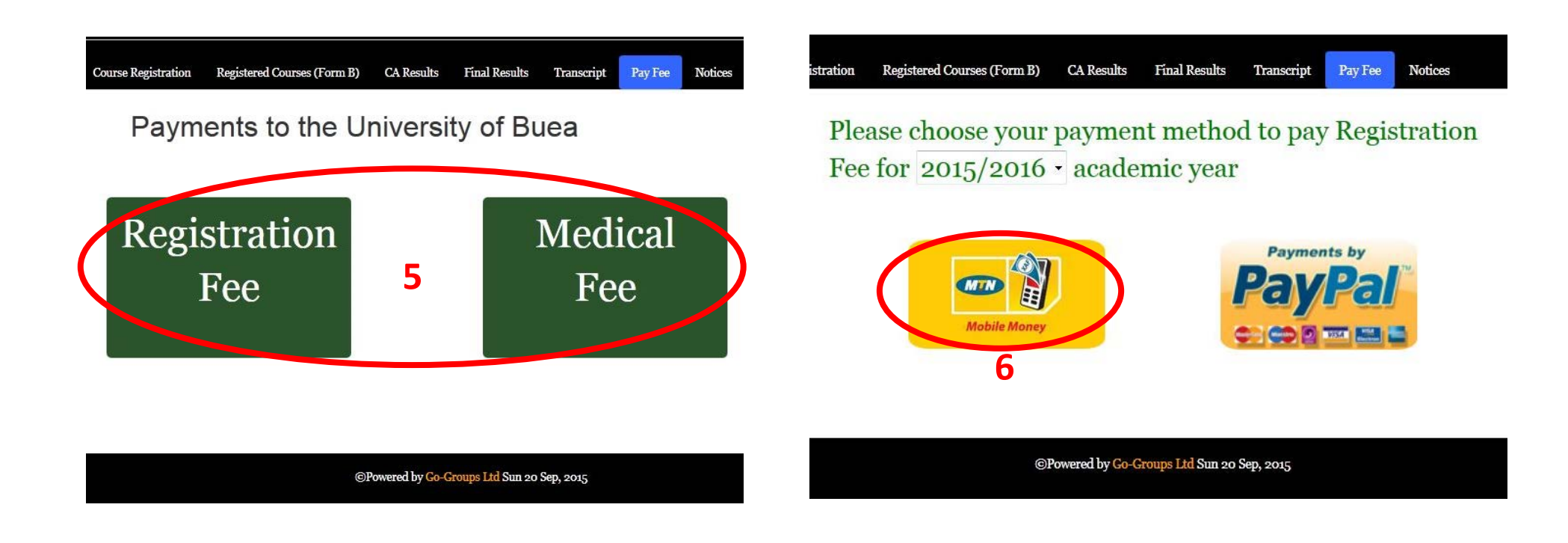